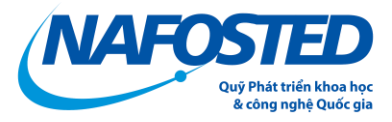

## **HƯỚNG DẪN BÁO CÁO TÀI CHÍNH NĂM 2023 CHO TỔ CHỨC CHỦ TRÌ**

## **LƯU Ý: ĐƠN VỊ BẮT BUỘC PHẢI CÓ TÀI KHOẢN QUẢN LÝ TỔ CHỨC CHỦ TRÌ ĐƯỢC NAFOSTED CẤP**

## **+ TRƯỜNG HỢP ĐƠN VỊ CHƯA CÓ TÀI KHOẢN VUI LÒNG ĐIỀN THÔNG TIN VÀO CÔNG VĂN SAU [\(Tải tại đây\)](https://nafosted.gov.vn/wp-content/uploads/2022/10/NAFOSTED-mau-cong-van-va-cam-ket-bao-mat.docx) VÀ GỬI TỚI QUỸ.**

## **+ TRƯỜNG HỢP ĐƠN VỊ ĐÃ ĐƯỢC CẤP TÀI KHOẢN**

Bước 1: Truy cập vào hệ thống theo đường dẫn:<https://e-services.nafosted.gov.vn/> và đăng nhập bằng tài khoản "Tổ chức chủ trì" đã được cấp;

Bước 2: Truy cập mục 'Báo cáo tài chính'

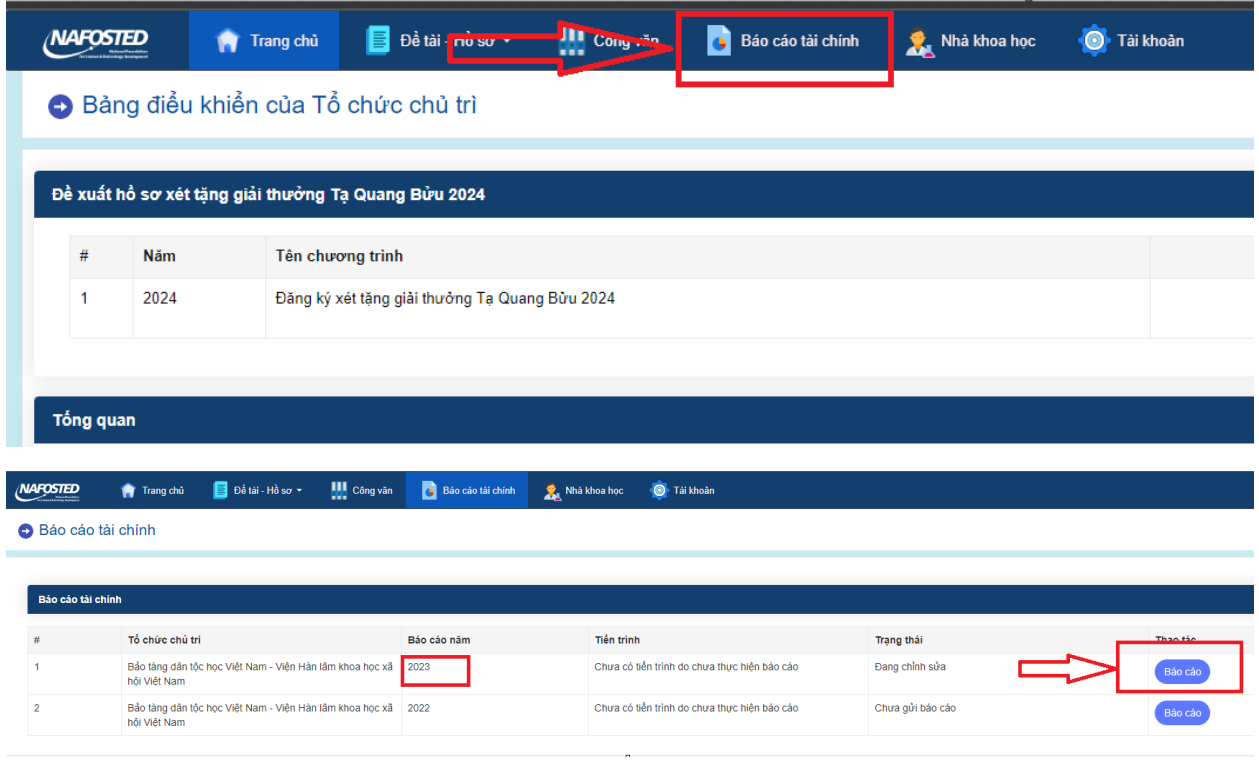

Chon mục "Báo cáo" năm 2023

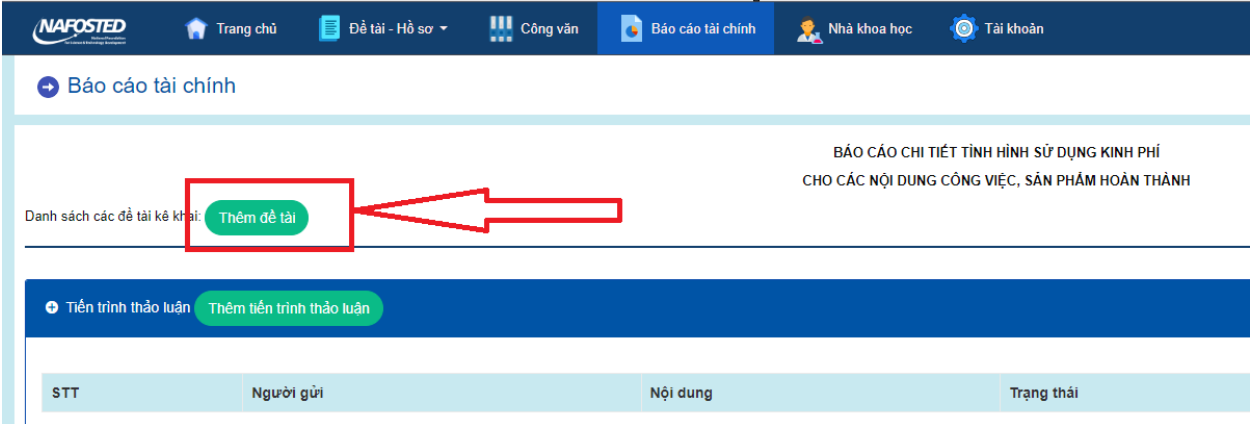

Chọn thêm đề tài, sau đó chọn đề tài cần kê khai, Nhấn Lưu lại

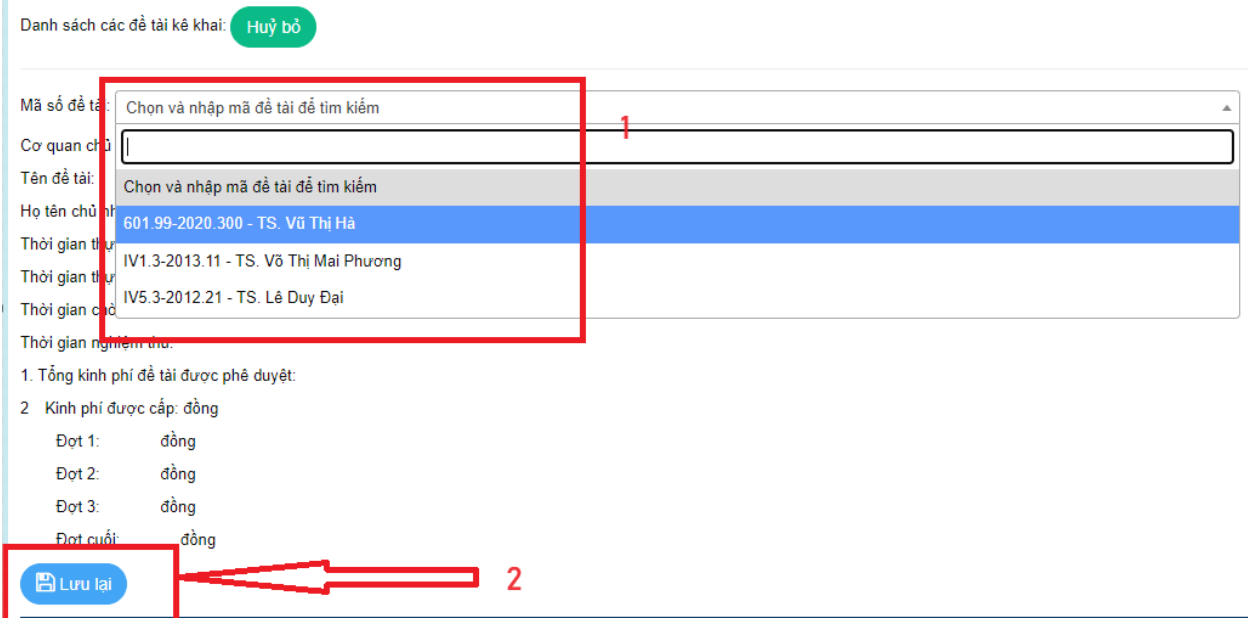

Thực hiện tương tư đến khi thêm đủ đề tài cần báo cáo

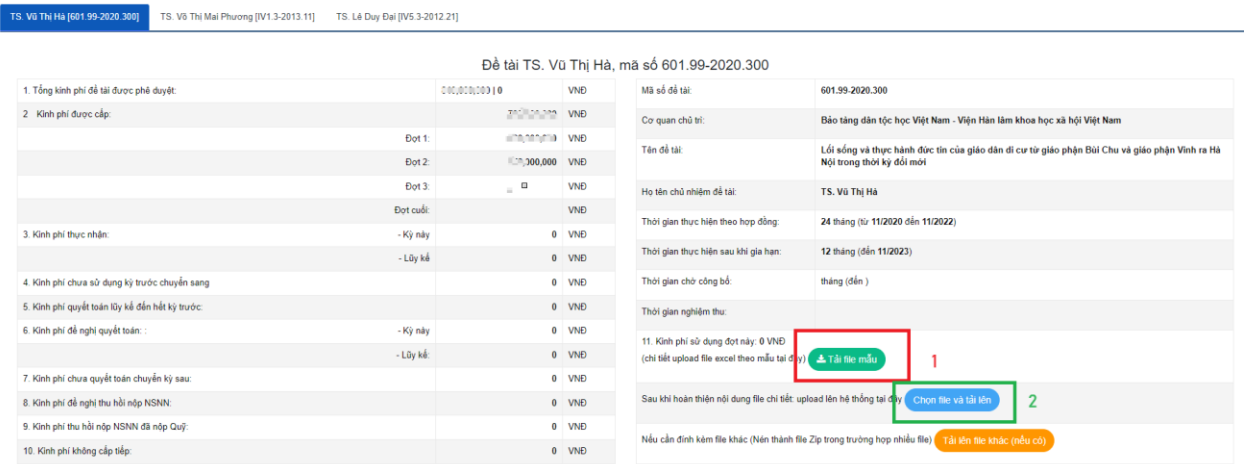

Tại từng tab của từng đề tài. Thực hiện theo các bước

**1. Tải file mẫu (1**) về và điền thông tin vào file excel mẫu, Sau đó upload file lên tại **Mục Chọn file và tải lên (2)**

**Sau khi tải lên đủ thông tin các file báo cáo, Ấn Gửi báo cáo 2023 (Góc trên bên phải)**

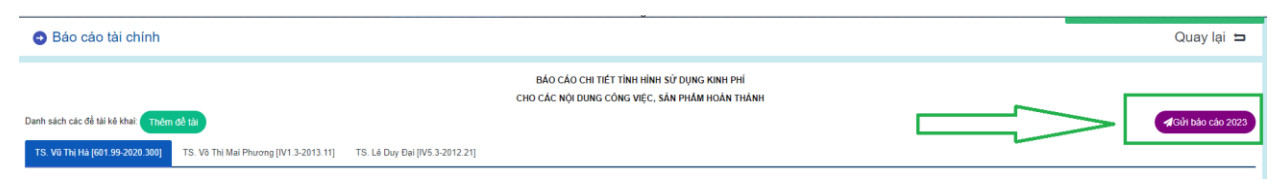

**Ngoài ra, Đơn vị có thể trao đổi thảo luận nội dung khác bên dưới phần tiến trình**

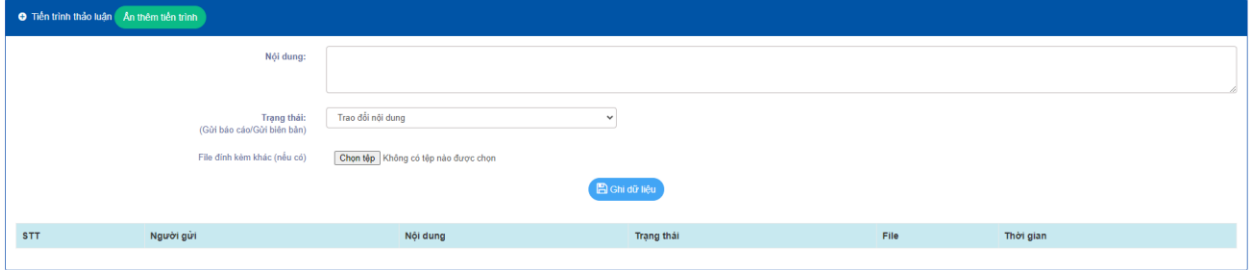